## Enabling TigerNet on Windows 7 Devices

You must **NOT** be in the process of connecting to the TigerNet wireless because the configurations will not save correctly.

- 1. In Windows, navigate to Control Panel > Network and Internet > Network and Sharing Center.
- 2. Click Manage Wireless networks.
- 3. Click Add.
- 4. Choose Manually create a network profile.

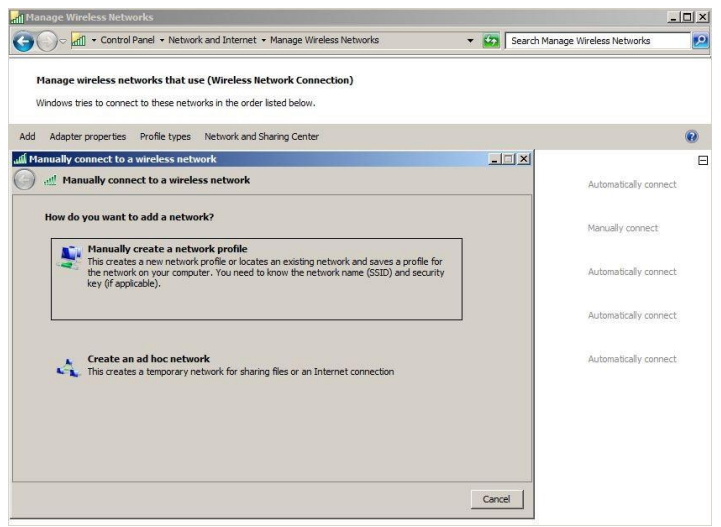

- 5. On the next page, enter the following:
	- Network name: TigerNet (This is the SSID name. It is case sensitive.)
	- Security type: Choose WPA2-Enterprise.
	- **Encryption type: Choose AES.**
	- Check Start this connection automatically
	- Check Connect even if the network is not broadcasting
- 6. Click Next
- 7. Click Change connection settings
- 8. Choose the Security tab.
- 9. Click Settings.
- 10. Uncheck Validate server certificate
- 11. Under Select Authentication Method, choose Secured password (EAP-MSCHAP v2)
- 12. Click Configure.
- 13. Uncheck Automatically use my Windows logon on name and password if the computer is not on the domain.
- 14. Click OK.
- 15. Click OK again
- 16. On the Security tab, Click Advanced settings.
- 17. Select the 802.1X settings tab.
- 18. Check Specify authentication mode.
- 19. Choose User or computer authentication.
- 20. Click OK, OK and Close

## Close any open windows

Now click your wireless connections (on the bottom taskbar) and choose *TigerNet, Connect* and enter your username and password (remember your Username does NOT include the @etbu.edu)

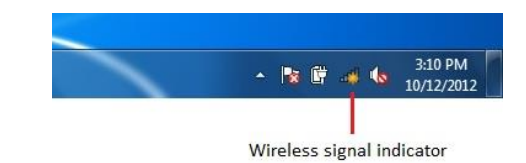